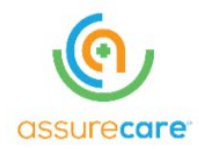

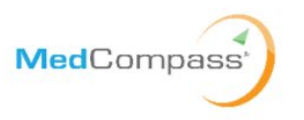

## **AssureCare**

# **MedCompass User Access Guide**

### **State of Montana MedCompass User Access Guide**

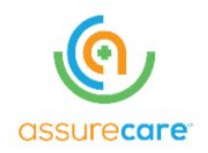

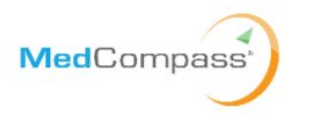

## <span id="page-1-0"></span>**Table of Contents**

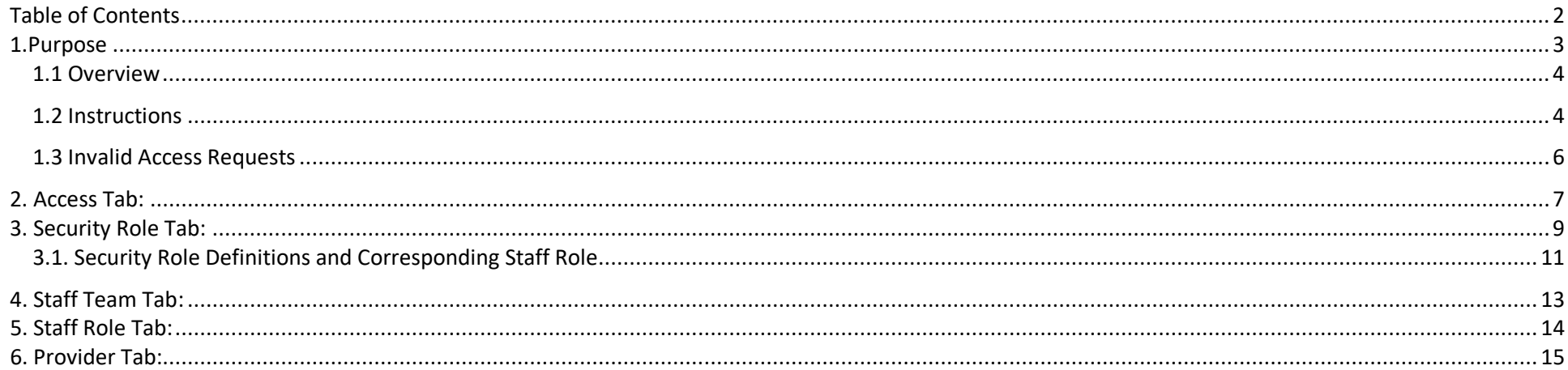

## **Table of Figures**

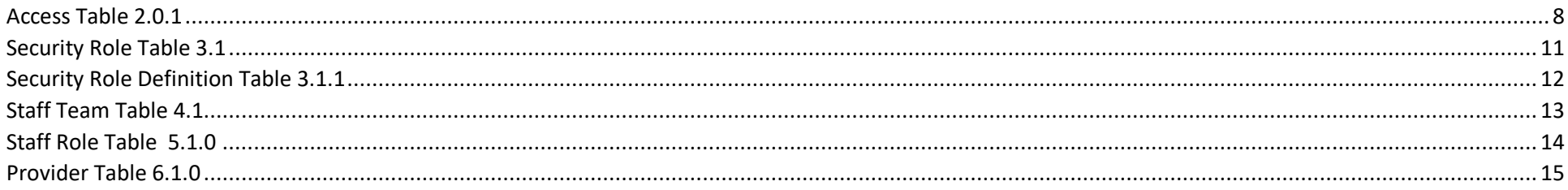

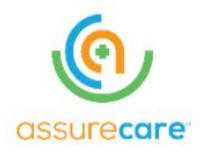

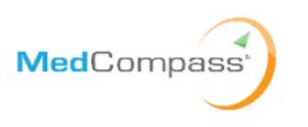

#### <span id="page-2-0"></span>**1.Purpose**

The purpose of this user guide is to provide instructions on how to configure MedCompass (the Montana Care Management Solution) security for 0208 Waiver and Part C/FES provider users. When adding a new MedCompass user or changing the access of an existing MedCompass user requires the Provider to identify the new or changed security access for the user and which members that the provider serves the member should have access.

This guide provides instructions for Provider agency designated Security Officer to set up new user accounts, maintain existing user accounts, and managing the end-to-end lifecycle for user access to the MedCompass solution. Access management tasks include creation of the user, assigning security roles, assigning staff roles, and assigning the user to the Provider or one or more of the Provider's sites.

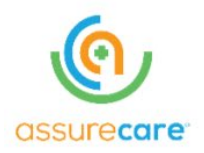

<span id="page-3-0"></span>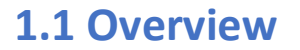

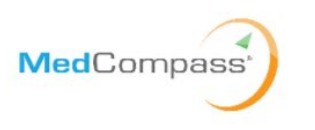

The Montana User Access Matrix includes 5 worksheet tabs that collect the required information to enable the appropriate user access to the MedCompass solution. The User Access Matrix includes: Access, Security Role, Staff Team, Staff Role and Provider tab(s)

Each tab definition and detail are included below:

- Access Tab Section 1
- Security Tab Section 2
- Staff Team Tab Section 3
- Staff Role Tab Section 4
- Provider Tab Section 5

## <span id="page-3-1"></span>**1.2 Instructions**

- 1. When entering information into the Montana User Access Matrix, users must complete all required fields. The column headings for required fields have been denoted in the tables below, as well as in the Montana User Access Matrix with a yellow background highlight and a red outline for the cell.
- 2. It is very important that the Provider Security Officer does not alter the Matrix in any way. This means users must not change any column or worksheet names and not insert any columns or rows. Doing so will break the automated program that reads data from the worksheet and updates MedCompass.
- 3. Each section below includes field descriptions for some of the fields included in each of the User Access Matrix. The Access Matrix has been updated to include values in each drop down appropriate for your provider organization.
- 4. When requesting access or updating security roles, the Provider Security Officer MUST use a new sheet for each submission of new users or the changes to existing users. Previously submitted security changes should not be included in subsequent submissions.

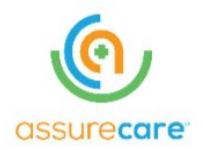

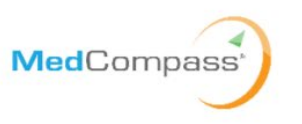

- 5. Please validate the accuracy of all information prior to submission. Errors in the spreadsheet may provide a user incorrect access to system functions or unintended access to members the Provider serves. Additionally, errors in the spreadsheet could delay the processing of the request.
- 6. If a user has multiple Security Roles or multiple Staff Roles, you should include multiple rows for that user on the respective tabs for each role the user has within the Agency. As noted in the example below, Nicole from @ProviderAgency.org works in human resources but is also the executive director within her Agency.

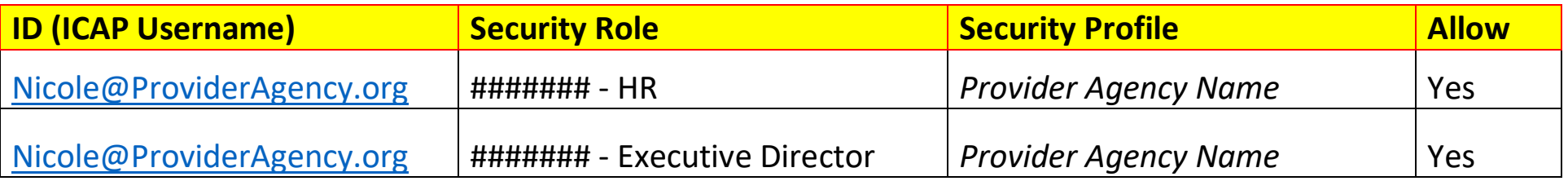

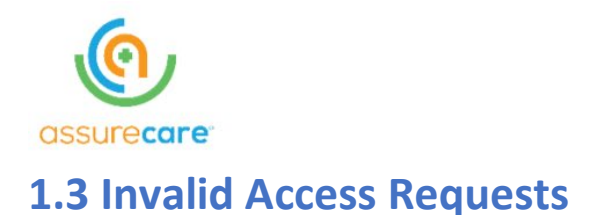

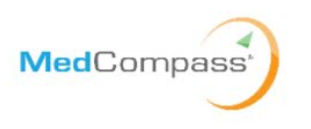

#### <span id="page-5-0"></span>DPHHS will perform the initial validation to determine if the right level of access is being requested.

AssureCare will perform basic validations on the worksheet to ensure all required data entered. If any issues are identified or if issues are encountered while loading the data, the Submitter will be contacted via ServiceNow with details on the additional information required/needed to process the request. All communications will be conducted within ServiceNow.

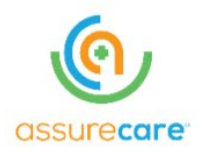

<span id="page-6-0"></span>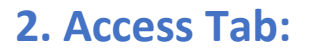

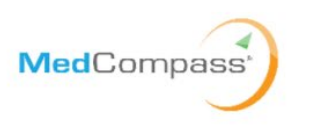

The Access tab identifies the demographic information for the users the Provider Security Officer is requesting to create, modify, activate, deactivate, and/or expire access within the MedCompass System. The Provider Security Officer will need to provide the following information for each user access request:

- the type of request for accessing MedCompass and,
- the necessary user access demographics(s)

#### *The Provider Security Officer will include one row in the Access Tab for any user for which they are either adding, updating, or removing (i.e., expiring) a user's MedCompass access privileges.*

The Provider Security Officer must complete the required fields for each user row on the Access Tab. The table below describes the required fields in the Access Tab.

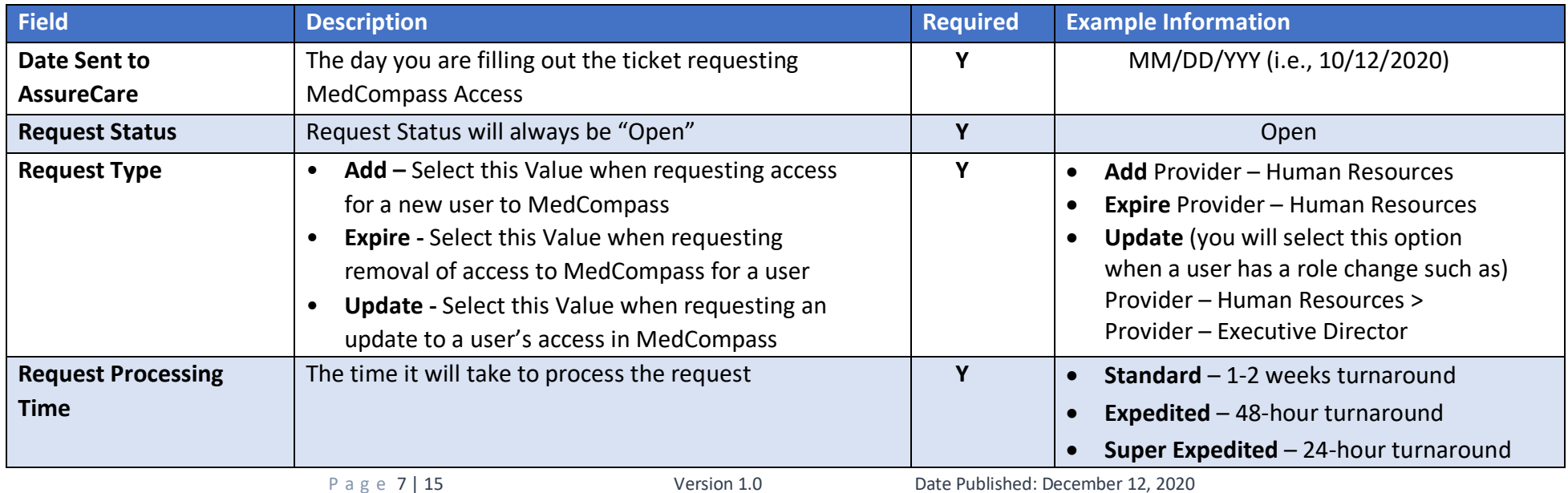

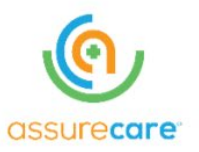

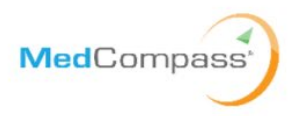

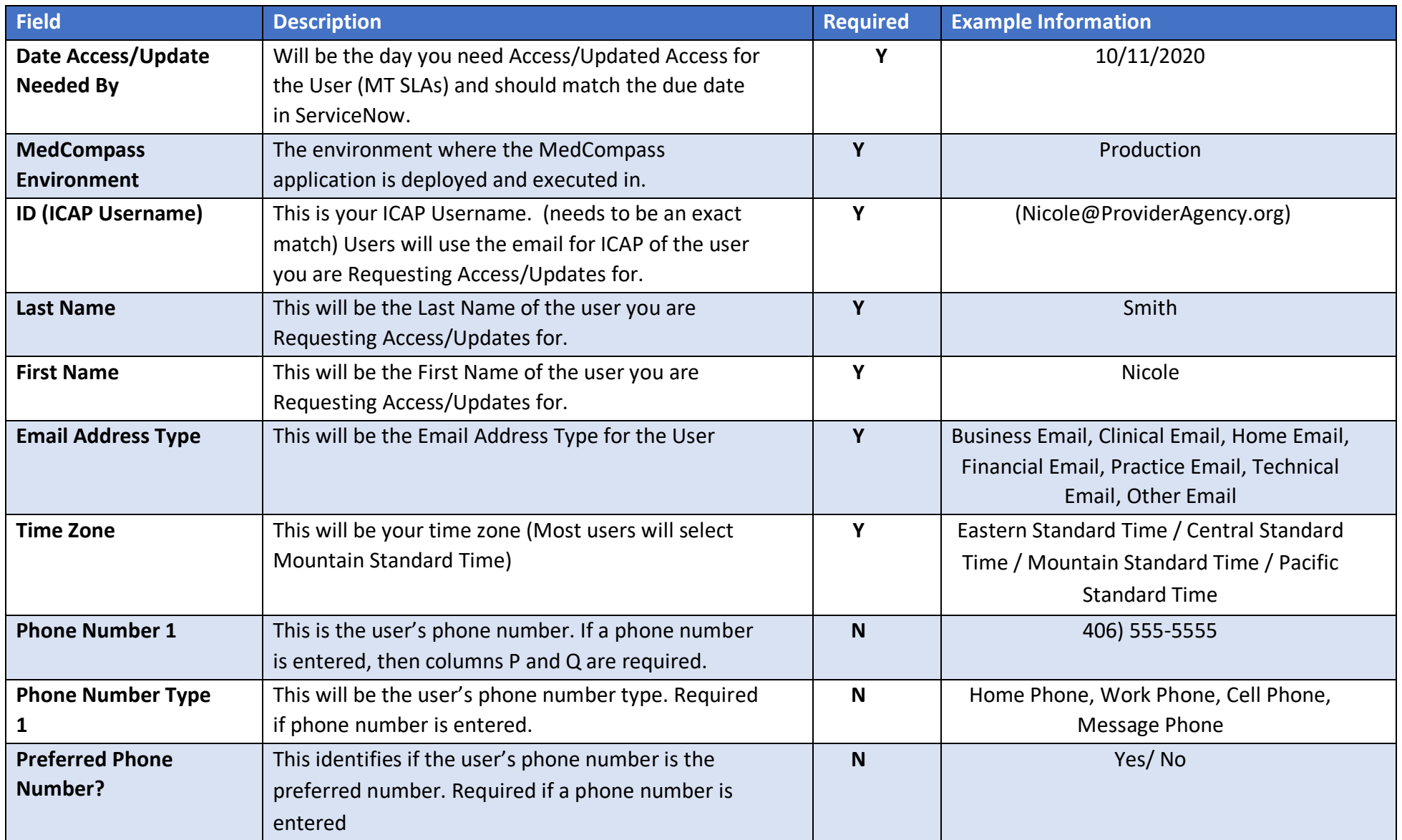

<span id="page-7-0"></span>Access Table 2.0.1

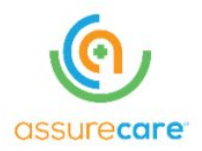

<span id="page-8-0"></span>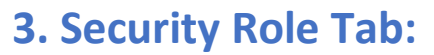

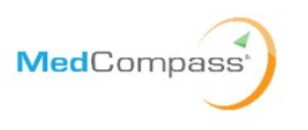

The Security Role Tab identifies the security role for each user. The security role controls access to screens, data, and actions within MedCompass. This tab is used to add, modify, or remove the security roles assigned to each user. Each user can have multiple security roles. The Provider Security Officer will need to provide the following information for each user access request:

- The Security Role and,
- The Security Profile

If more than one Security Role is being requested for a user, please enter a separate distinct line for each role provider location combination. By assigning a security role to a user, the Provider Security Officer is granting the user access to specific screens, enabling specific actions, and providing access to information in the system necessary to complete their activities/work/tasks. If you add or remove a Security Role for a user, you should make a corresponding change to the Staff Role tab (i.e., if you remove a Security Role from a user you should also remove the related Staff Role for that user).

*The Provider Security Officer will only include a row in the Security Role tab for a user if they are adding a new Security Role for a user (i.e., Allow = "Y" for the username and security role) or if they are removing a Security Role assigned to a user (i.e., Allow = "N" for the username and security role).*

*The Security Profile field will be populated with the with one of the "Provider Agency" values assigned to the user on the Provider Tab. The number of rows in the "Security\_Role" tab for each user should be a multiple of their number of assigned Provider Agency locations from the Provider tab and the number of security roles to be assigned to the user (i.e., if the user requires one security role "####### - GH-SL-W D Manager" for two separate locations [i.e., group homes] assigned to the user on the Provider tab), the user should have two separate rows in the "Security\_Role" tab.*

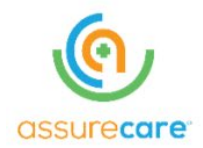

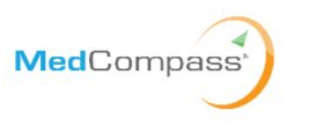

The Provider Security Officer must complete the required fields for each user row on the Security Role Tab. The table below describes the required fields in the Security Role Tab.

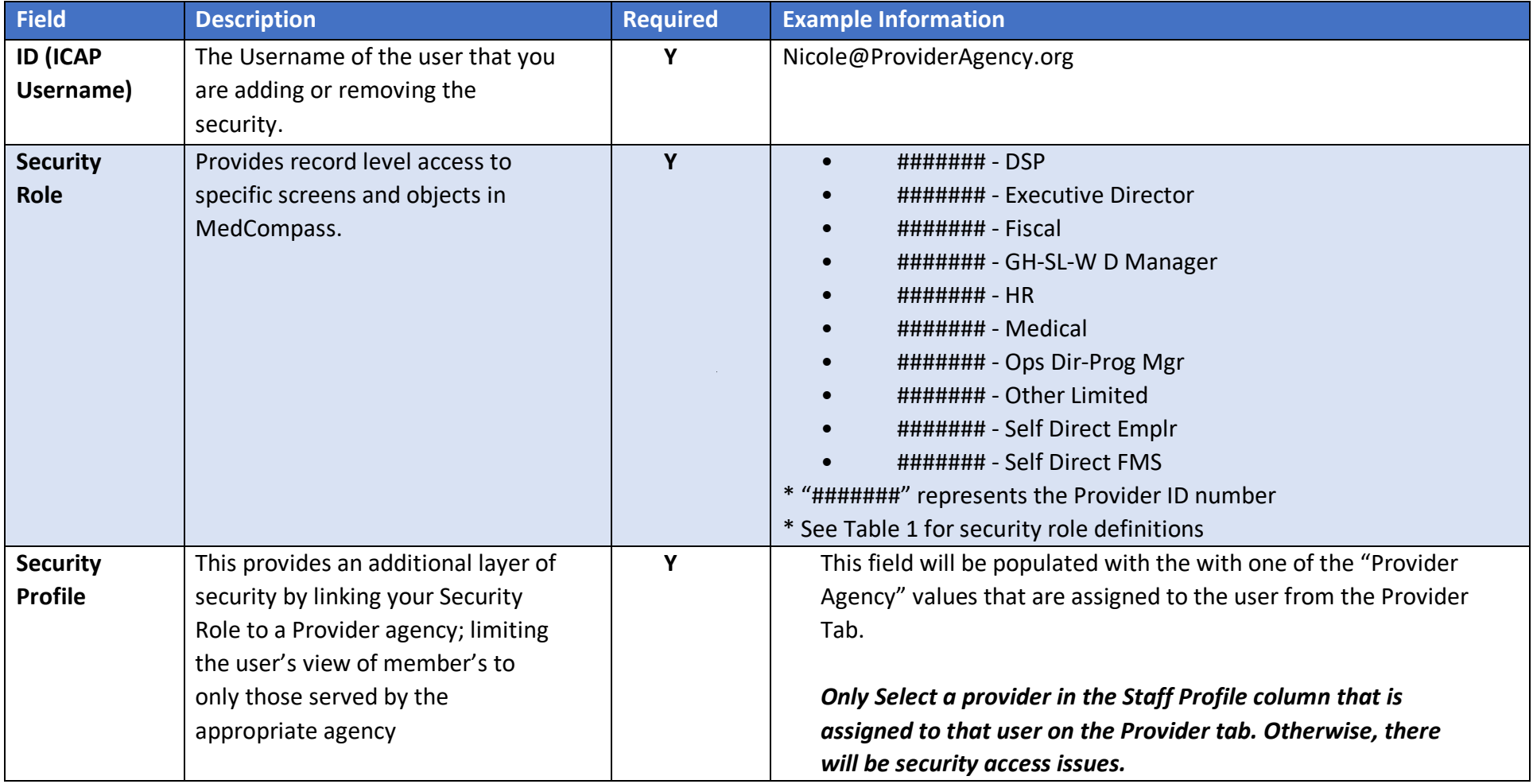

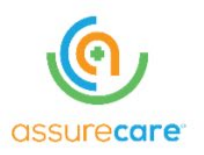

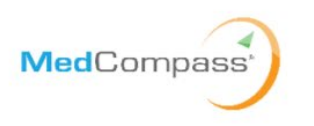

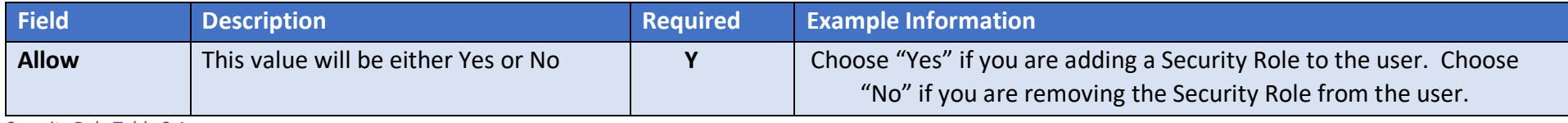

<span id="page-10-1"></span>*Security Role Table 3.1*

## <span id="page-10-0"></span>**3.1. Security Role Definitions and Corresponding Staff Role**

#### Table 1 DDP Provider Security Role Descriptions

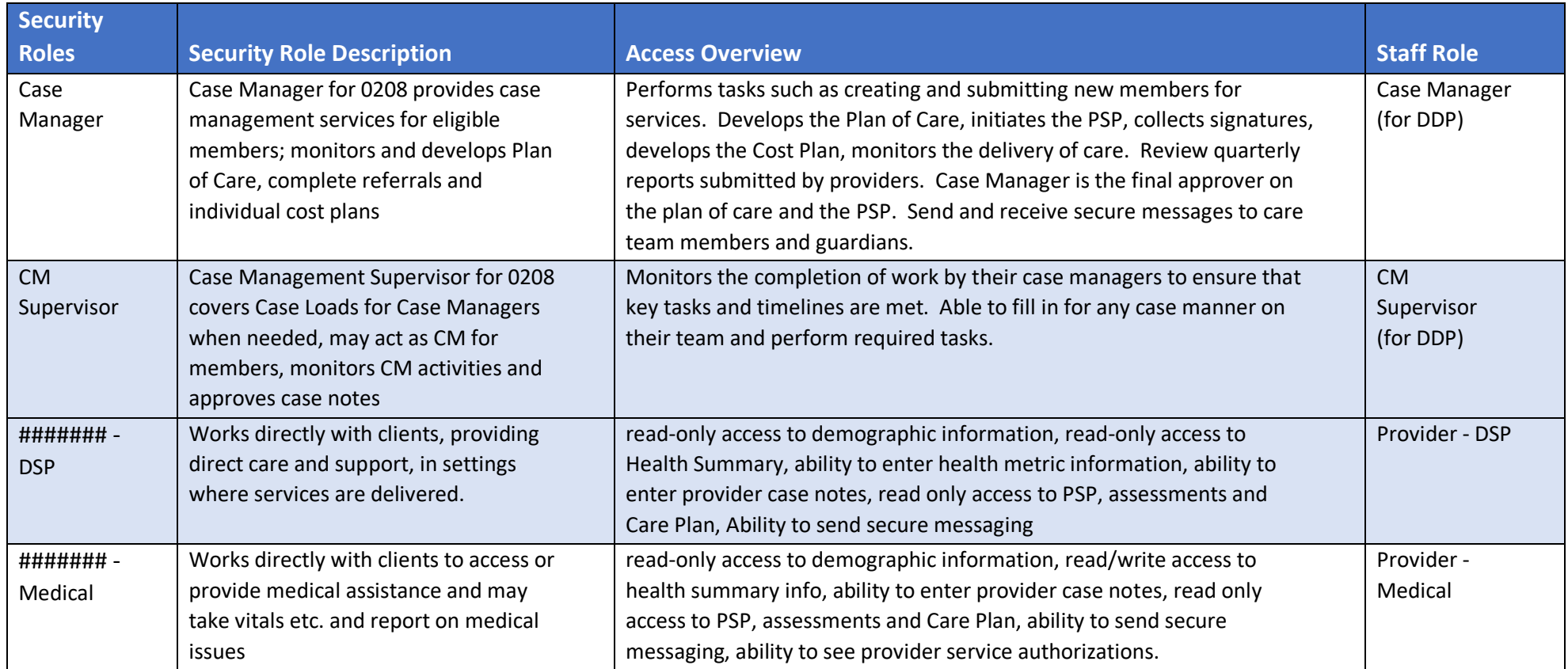

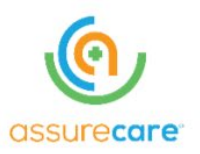

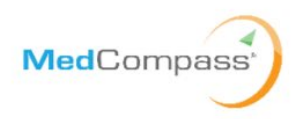

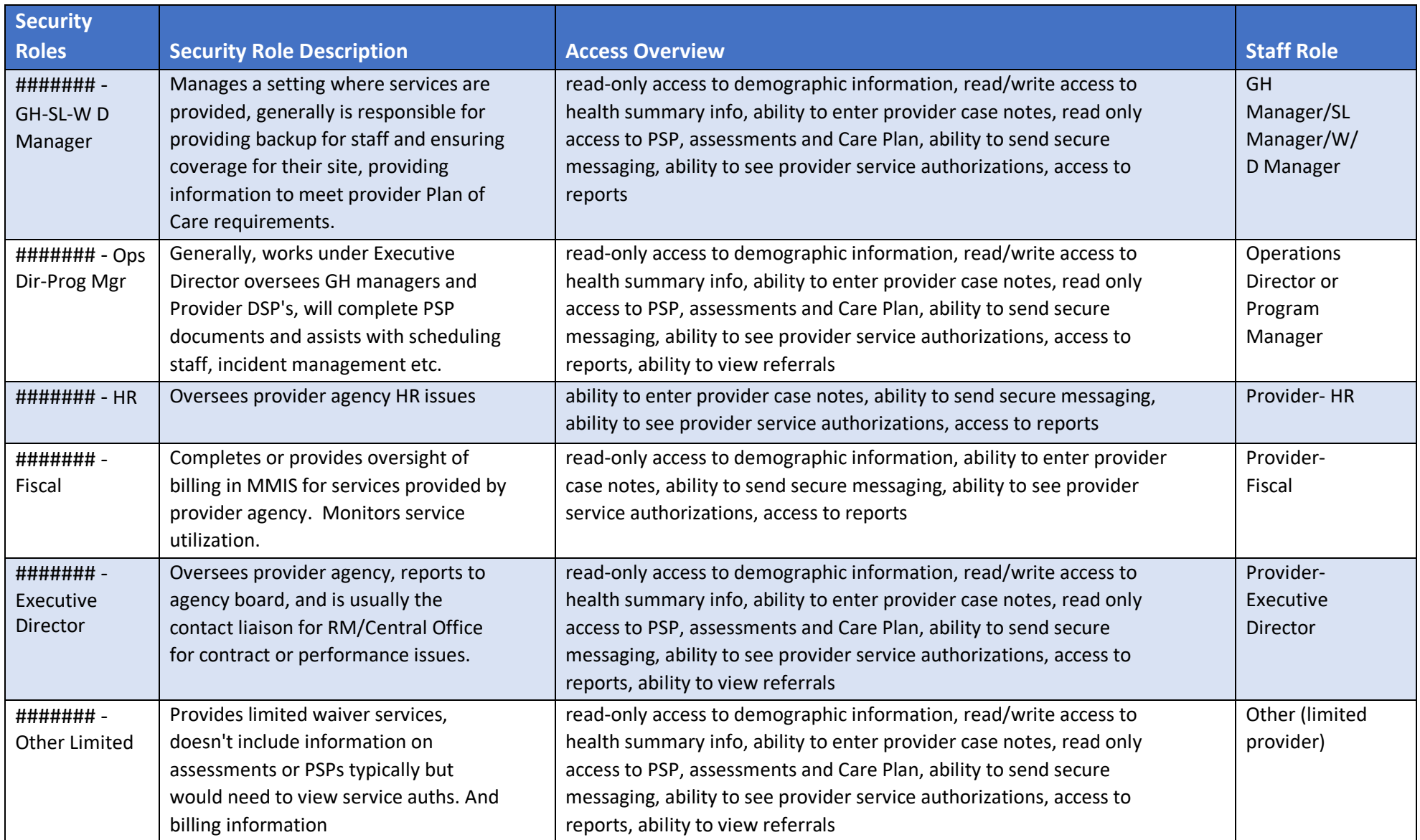

<span id="page-11-0"></span>*Security Role Definition Table 3.2.1*

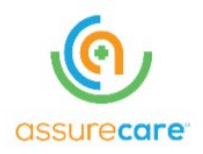

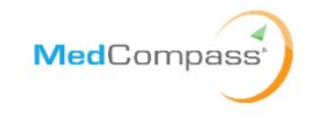

#### <span id="page-12-0"></span>**4. Staff Team Tab:**

The Staff Team identifies the Provider Agency work queue assignment for the user. The Provider Security Officer should only assign their Provider Agency Staff Team to their users that should have access to the tasks assigned to the Provider Agency. The most common tasks that will be sent to the Provider Agency work queue are referrals. This tab is not required for every user but if information is entered in Column A then Columns B and C are required.

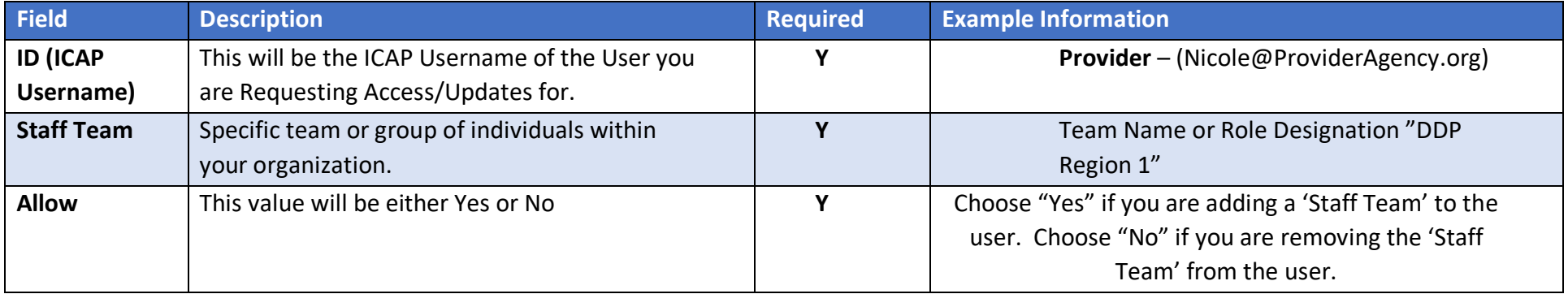

<span id="page-12-1"></span>*Staff Team Table 4.1.*

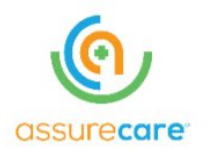

<span id="page-13-0"></span>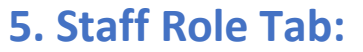

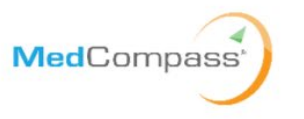

The Staff Role represents the job title, role, job function of the user in the system. For example, the staff role is what shows up as the user's title when they sign an assessment. It is the users title that displays when the user is added to a member's care team. It is also used to populate the user "Case Load" on the user's dashboard.

For Montana, Staff Roles map one-to-one to each Security Role (meaning if you have Security Role "X" you will always have Staff Role "Y"). For each row in the Security Role Tab for a user there should be a corresponding role in the Staff Role Tab. If a user requires multiple Staff Role, please add a distinct line for each role.

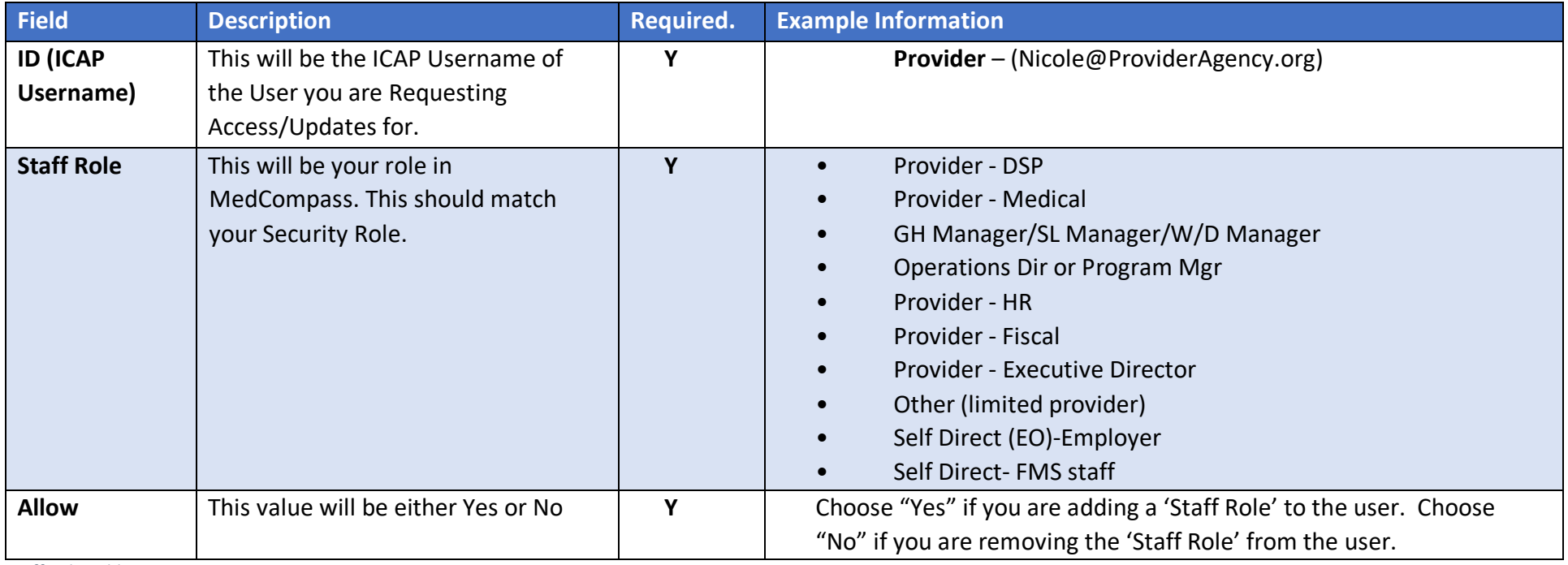

<span id="page-13-1"></span>*Staff Role Table 5.1.0*

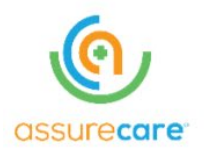

<span id="page-14-0"></span>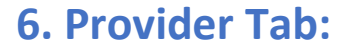

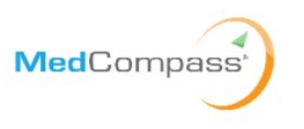

The Provider Tab identifies the Provider Agency assigned to each user. Each Provider Agency user MUST be assigned at least one Provider on the Provider Tab. The key function of the Provider Tab is that it limits the members a user can access. If a user is given access to your Provider Agency with the "(82)" designation, the user will have access to all members that your agency serves. Otherwise, the user will only have access to members where their assigned Provider Site is assigned to the member's care team.

The Provider Security Officer must complete the required fields for each user row on the Provider Tab. The table below describes the required fields in the Provider Tab.

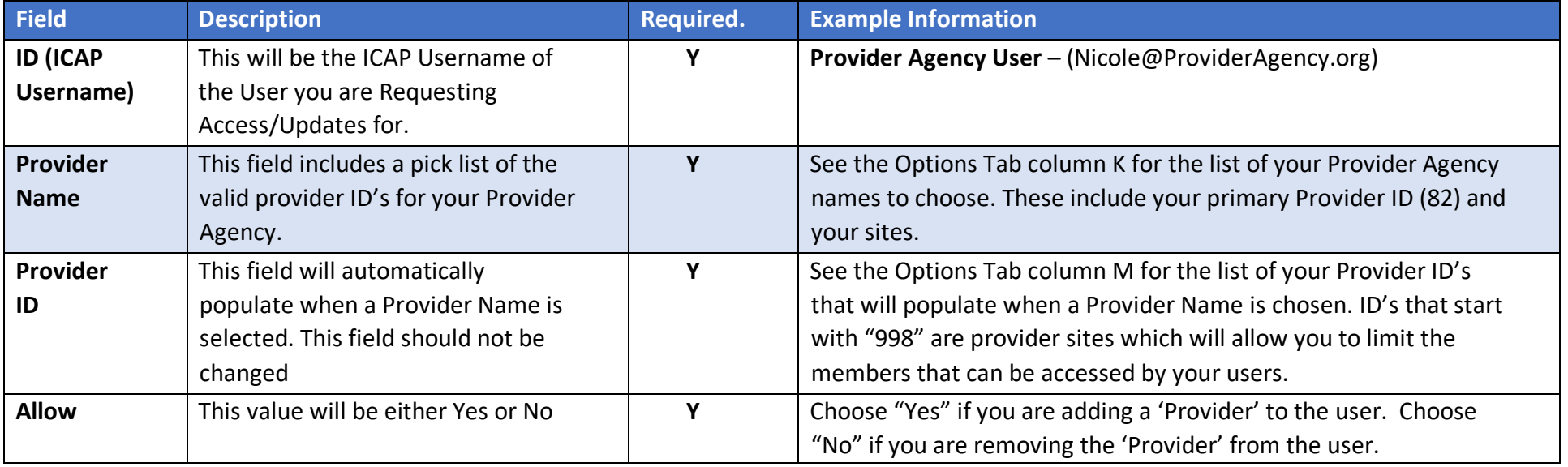

<span id="page-14-1"></span>*Provider Table 6.1.0*